How to find/register for classes on nabor.com for non-members

- 1. Go to [www.nabor.com](http://www.nabor.com/)
- 2. **Click on the Member Portal button**

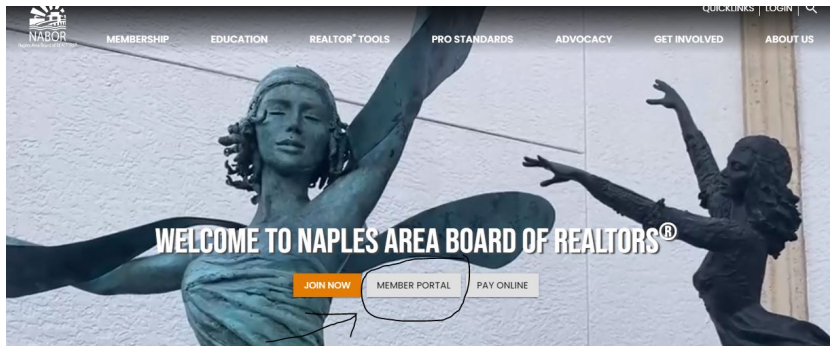

3. Click on "Non-member Sign Up" below the green sign in bar

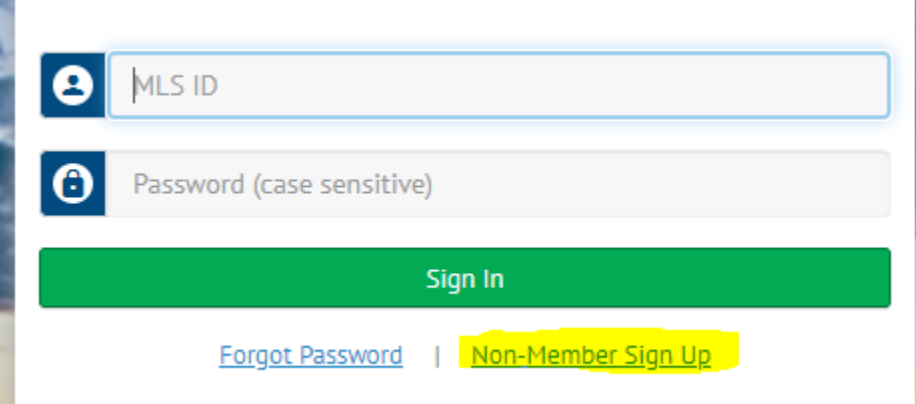

- 4. Fill out the form. Your user name **must be** your email address.
- 5. Click on "upcoming courses" at the top of the page to the right of the NABOR logo.
- 6. You can scroll through the list of courses for the current month. You can also change the date above the calendar to see a larger time period, just change the end date and click the arrow to the right.
- 7. You can also streamline your search by unclicking "select all" under the calendar and just choosing the type of class you are looking for (Continuing Education – for example, if you are looking for classes with CE credit or Code of Ethics for an ethics class, etc.)
- 8. You can also change the month by clicking the arrow on the calendar at the top right.
- 9. Once you have found a course that you are interested in, click the course title and read the description
- 10.If you would like to register for the course, click the green register button this will add the class to your shopping cart
- 11.You can choose "continue shopping" if you would like to register for multiple classes or choose "Checkout" to proceed.
- 12.There are 3 additional steps in the checkout process Payment Info, Review and Complete. You must go through all steps to be registered even if the class is free.